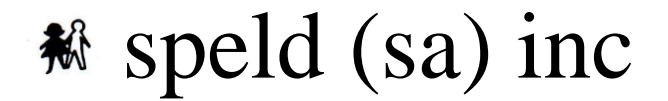

## **SPECIFIC LEARNING DIFFICULTIES ASSOCIATION OF SOUTH AUSTRALIA INCORPORATED**

**Clever Schools and Clever Homes create clever kids- best practice for supporting all students particularly those with learning difficulties**

Our tips include strategies for teachers and parents. They are not mutually exclusive.

# **Clever Byte #2.1: Turn on Select to Speak on your Android Device**

**In the classroom and at home:** For people age 5 to adult

#### **Some of the benefits of Speak Selection:**

- You can select items on your screen and hear them read or described aloud with Select to Speak for Android.
- People can read electronic versions of books, documents etc.
- People benefit from listening to what they have written in order to check for meaning, grammar and fluency.

#### **Things to note:**

- Select to Speak might not work with every browser.
- In some apps, e.g. Play Books, the selection may be whole page of text, not just a sentence or paragraph.

#### **Instructions**

*Some of this information applies only to devices running Android 5.1 and higher.*

**1. Set-up text-to-speech (If you have already done this go to 2)**

Specify text-to-speech settings for your device; go to Settings/Accessibility /Vision/Textto-speech output.

- Choose your preferred engine: The default text-to-speech engine choices vary by device. Options can include Google's Text-to-speech engine, the device manufacturer's engine, and any third-party text-to-speech engines that you've downloaded from the Google Play Store.
- Engine settings: To change the settings for your selected text-to-speech engine, select Settings next to the name of your preferred engine.
- Speech rate: Select the speed at which text is spoken. If you adjust the speech rate or pitch, use these controls to reset to the original rate.
- Default language status: Here your device displays the current status of your default language (such as "fully supported"). The default language is the language selected in your preferred Text-to-speech engine. You may choose to download a different voice through Google Play.

# **2. Download TalkBack from Google Play**

**Step 1: Look to see if TalkBack is installed.** Select to Speak is part of the TalkBack service, which comes pre-installed on many Android devices.

# **To check whether you have TalkBack on your device:**

- 1. Open your device's Settings app Settings
- 2. Tap Accessibility, and look for TalkBack in the list of settings. **Important:** If you see "TalkBack": Don't turn on TalkBack. Continue to the Step 2 section below. Or;

 If you don't see "TalkBack": Go to Google Play to download TalkBack, then continue to the Step 2 section below.

## **Step 2: Turn on Select to Speak**

- 1. Open your device's Settings app Settings
- 2. Go to Accessibility, and then scroll till you see Select to Speak, turn it on

## **Step 3: Use Select to Speak**

# **Once the Select Speak is turned on, a small speech button icon will now be seen on your screen.**

1. Tap the icon (The button turns blue when active), then tap an item on your screen that you wish to hear, or drag your finger across the screen to hear multiple items.

## **Tips**

- Select to Speak might not work with every browser.
- To stop spoken feedback, tap anywhere on the screen
- To move the Select to Speak button, touch and hold the button then drag it. (This is important to know how to do, as the button stays on the screen all the time and may get in the way of what you are using on the device.